#### Sampo-konsernin **vuosikertomus 2013**

Tämä on käyttäjän laatima ote Sammon verkkovuosikertomuksesta, eikä tätä otetta voi kutsua missään yhteydessä Sammon vuosikertomukseksi tai sen osaksi. Sammon vuosikertomus on kokonaisuudessaan luettavissa osoitteessa [www.sampo.com/vuosikertomus.](http://www.sampo.com/vuosikertomus)

Käyttäjän opas Käyttäjän opas

# **Käyttäjän opas**

Tervetuloa tutustumaan Sammon vuosikertomukseen 2013. Olemme koonneet alle lyhyen esittelyn vuosikertomuksen käytettävyyttä parantavista toiminnallisuuksista.

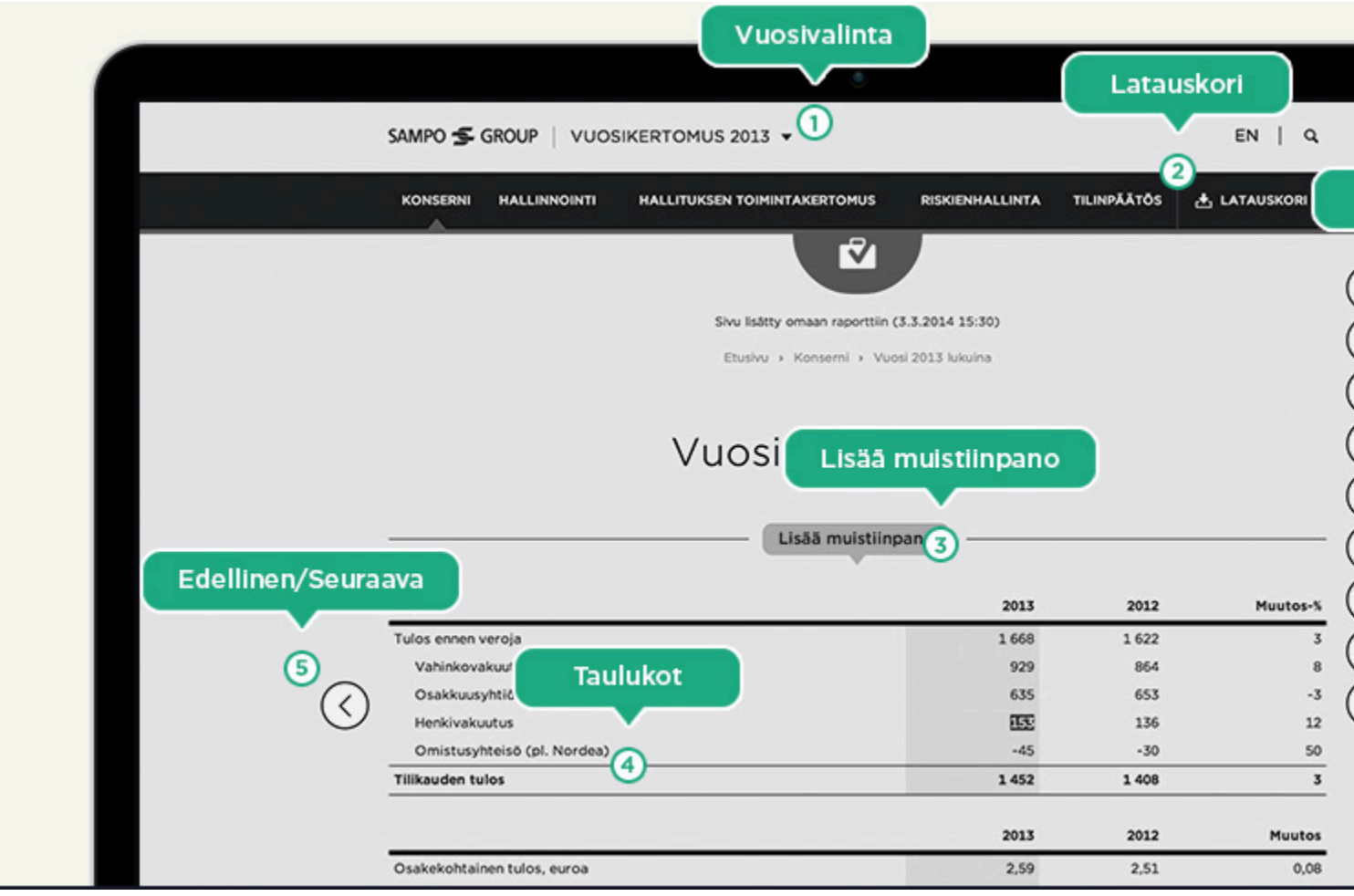

1

# **Vuosivalinta**

Aikaisempiin vuosikertomuksiin ja Sammon vuosikertomusarkistoon pääset siirtymään Vuosikertomusalasvetovalikosta.

 $\mathcal{D}$ 

#### **Latauskori**

[Latauskorista](https://ar2013.sampo.com/fi/latauskori/) löydät ladattavat PDF-dokumentit ja tilinpäätöksen Excel-taulukot.

3

#### **Lisää muistiinpano**

Voit lisätä vuosikertomukseen muistiinpanoja valitsemalla tekstiä ja klikkaamalla "Lisää muistiinpano" -painiketta. Kaikki tekemäsi muistiinpanot näkyvät omassa raportissa. Muistiinpanojen tekeminen ei ole mahdollista mobiililaitteilla.

4

# **Taulukot**

Voit tutustua vuosikertomuksen taulukoihin myös tablettilaitteellasi. Leveiden taulukoiden sisältöä voi vierittää sivusuunnassa. Voit lisätä korostusvärin valitsemillesi riveille lukemisen helpottamiseksi.

5

### **Edellinen/Seuraava**

Voit selata vuosikertomusta lineaarisesti käyttämällä sivun reunoissa olevia nuolia tai näppäimistön nuolinäppäimiä.

6

# **Työkalut**

Työkaluista löydät helposti hyödylliset toiminnallisuudet.

- Lisää sivu omaan raporttiin / Poista sivu
- Oma raportti
- Tulosta
- Lisää muistiinpano
- Vertaa vuoteen 2012
- Jaa sähköpostitse tai sosiaalisessa mediassa
- Sanasto
- Käyttäjän opas

# **Oman raportin luominen**

**Omaan raporttiin voit valita sinua kiinnostavaa sisältöä vuosikertomuksesta.**

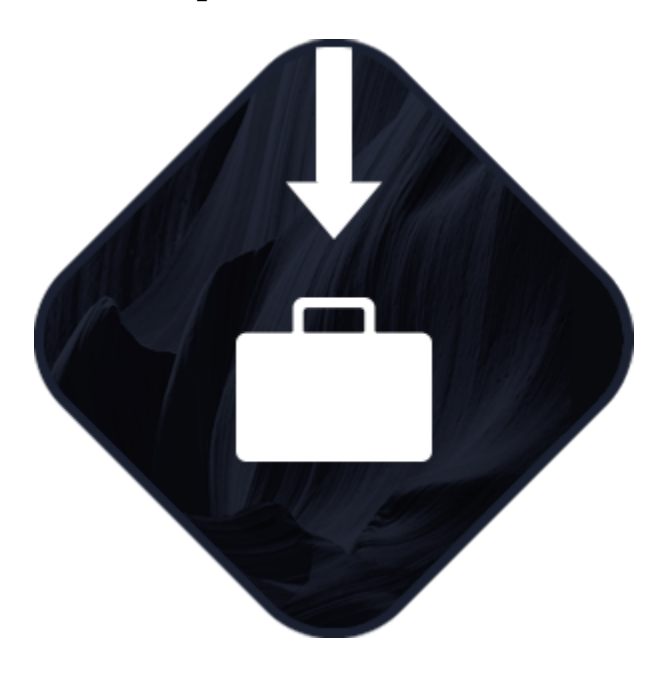

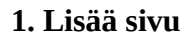

Lisää sivu omaan raporttiin klikkaamalla työkalujen ylintä painiketta. Voit myös poistaa aikaisemmin lisäämäsi sivun samasta painikkeesta.

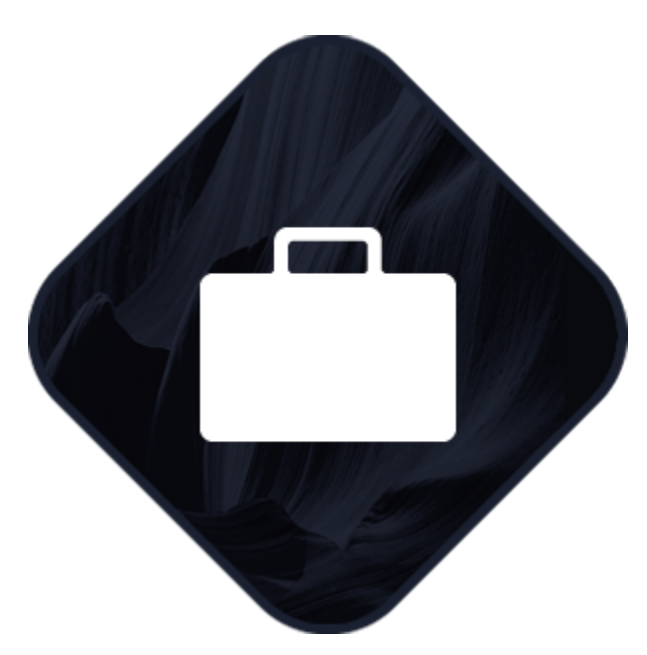

# **2. Hallinnoi omaa raporttia**

Lisäämäsi sivut näkyvät omassa raportissa. Voit lisätä ja poistaa sivuja raportista sekä muokata tekemiäsi muistiinpanoja [Latauskorissa](https://ar2013.sampo.com/fi/latauskori/).

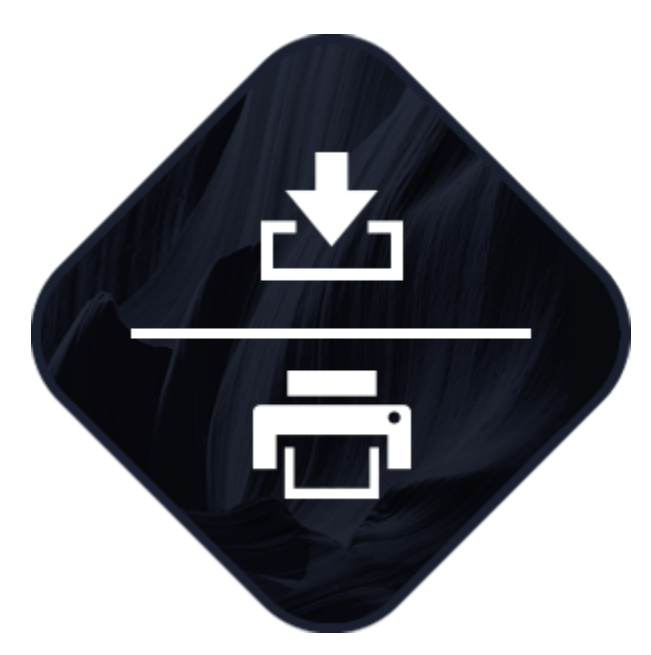

#### **3. Lataa tai tulosta**

Voit tulostaa koostamasi raportin tai ladata sen PDF-muodossa [Latauskorissa.](https://ar2013.sampo.com/fi/latauskori/)

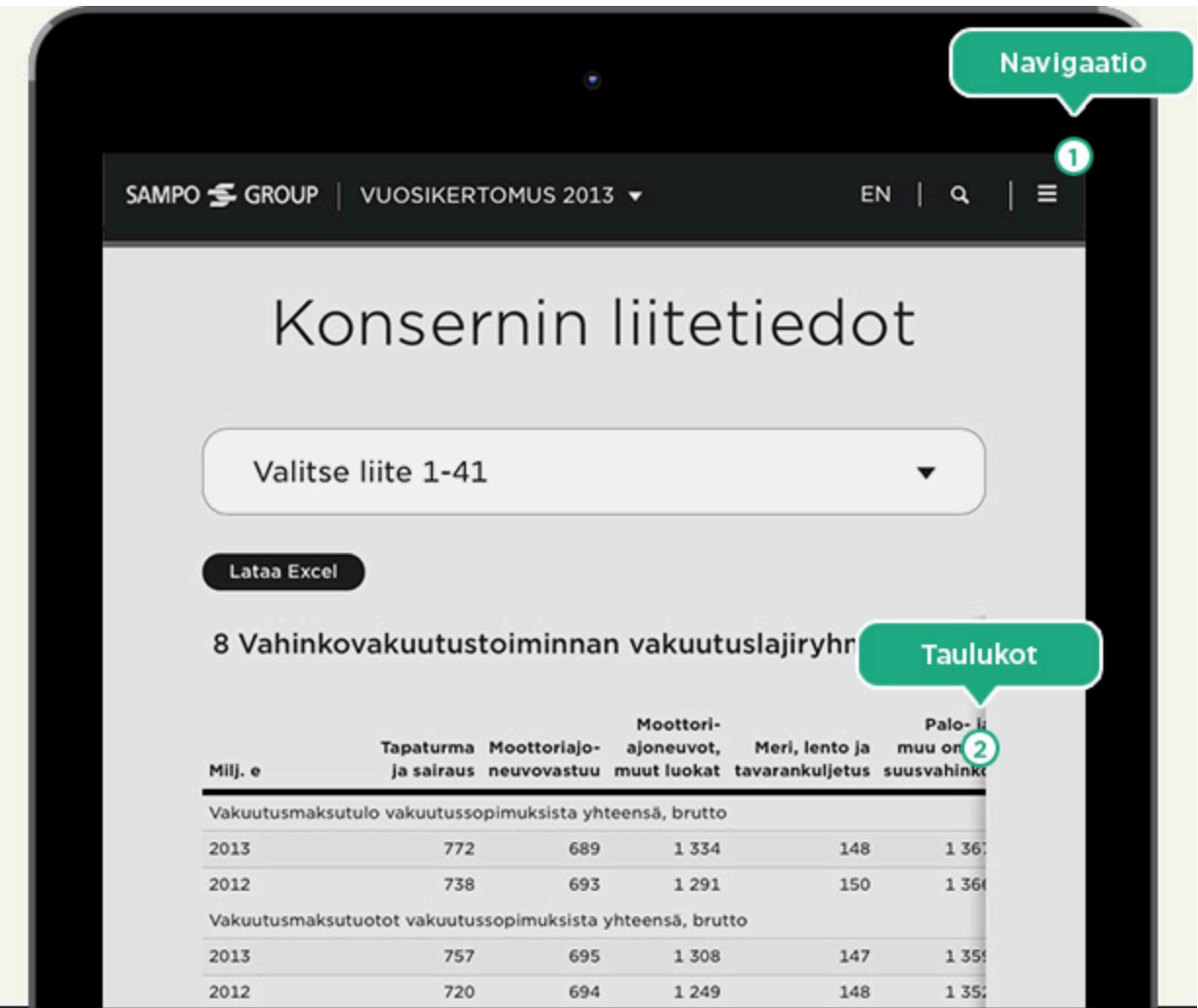

#### 1

#### **Navigaatio**

Voit tutustua vuosikertomuksen sisältöön yläreunan navigaation kautta.

#### **Latauskori**

[Latauskorista](https://ar2013.sampo.com/fi/latauskori/) löydät ladattavat PDF-dokumentit ja tilinpäätöksen Excel-taulukot.

2

#### **Taulukot**

Voit tutustua vuosikertomuksen taulukoihin myös tablettilaitteellasi. Leveiden taulukoiden sisältöä voi vierittää sivusuunnassa. Voit lisätä korostusvärin valitsemillesi riveille lukemisen helpottamiseksi.

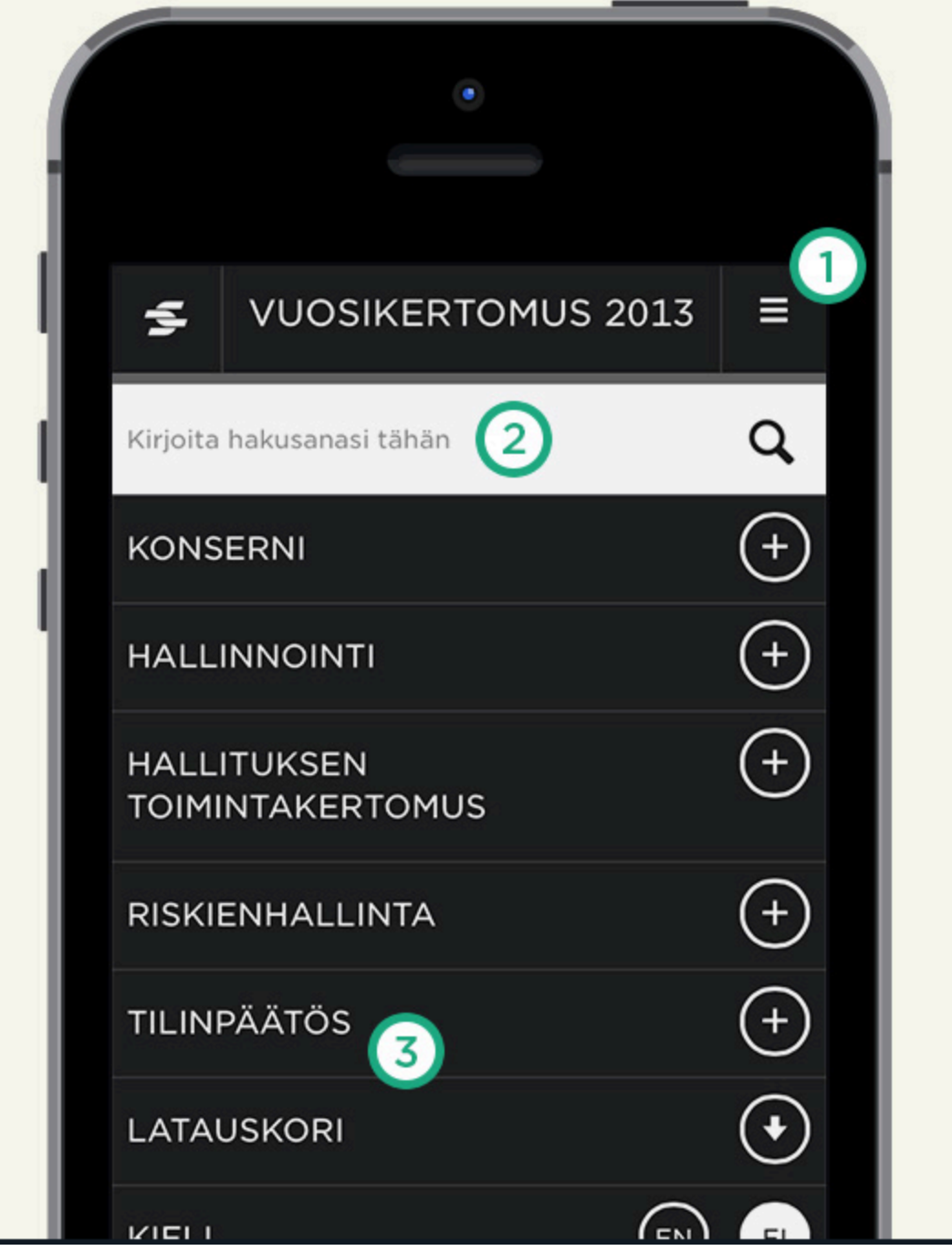

#### 1

# **Navigaatio**

Voit tutustua vuosikertomuksen sisältöön yläreunan navigaation kautta.

2

# **Haku**

Voit etsiä haluamaasi sisältöä hakusanoilla. Hakutoimintoa voit käyttää vuosikertomuksen etusivulla sekä yläreunan navigaation kautta.

3

# **Latauskori**

[Latauskorista](https://ar2013.sampo.com/fi/latauskori/) löydät ladattavat PDF-dokumentit ja tilinpäätöksen Excel-taulukot.

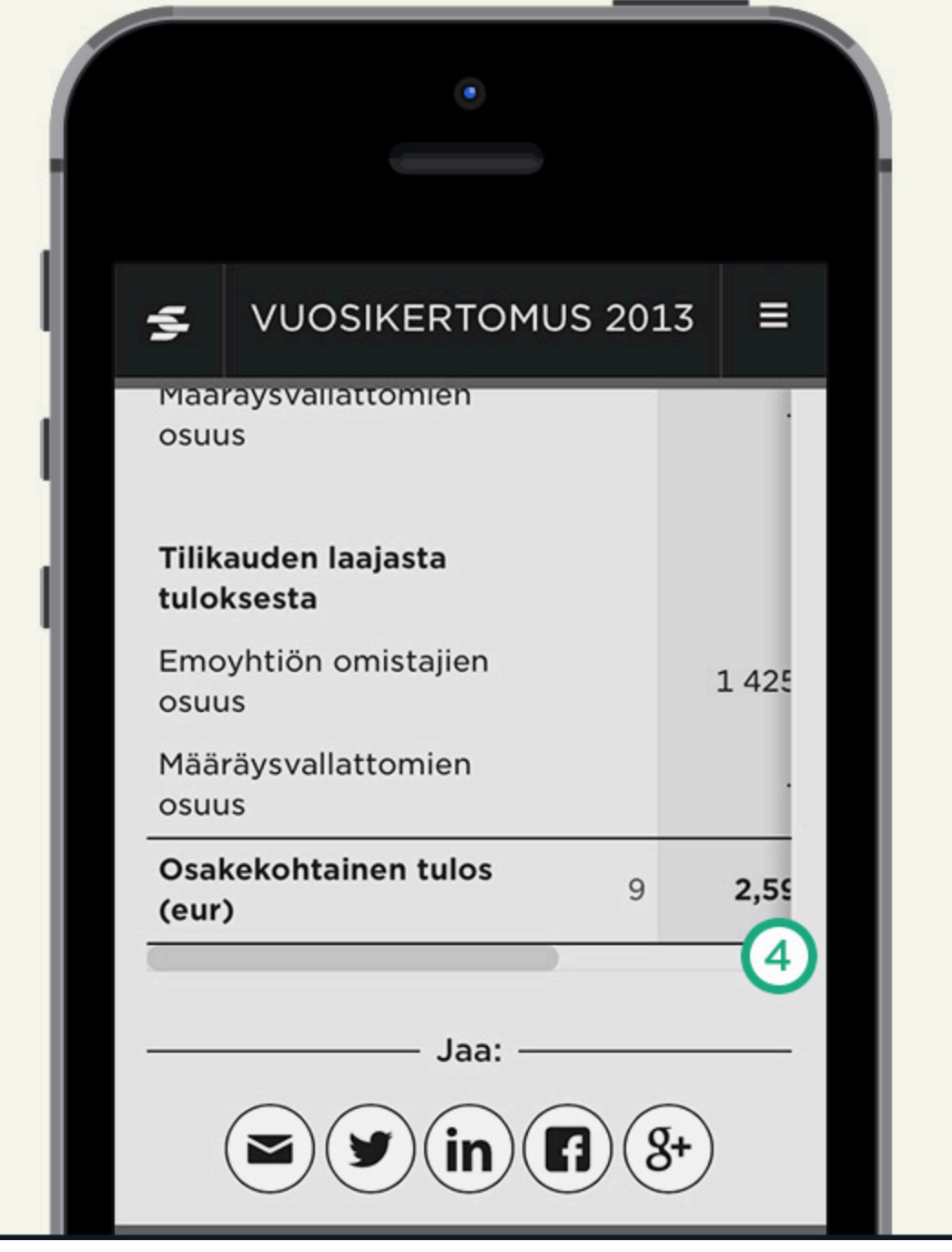

#### 4 **Taulukot**

Voit tutustua vuosikertomuksen taulukoihin myös mobiililaitteellasi. Leveiden taulukoiden sisältöä voi vierittää sivusuunnassa. Voit lisätä korostusvärin valitsemillesi riveille lukemisen helpottamiseksi.